## Q スリーブ、桝のナンバリングをリセットしたい

## A 番号0を上書きします

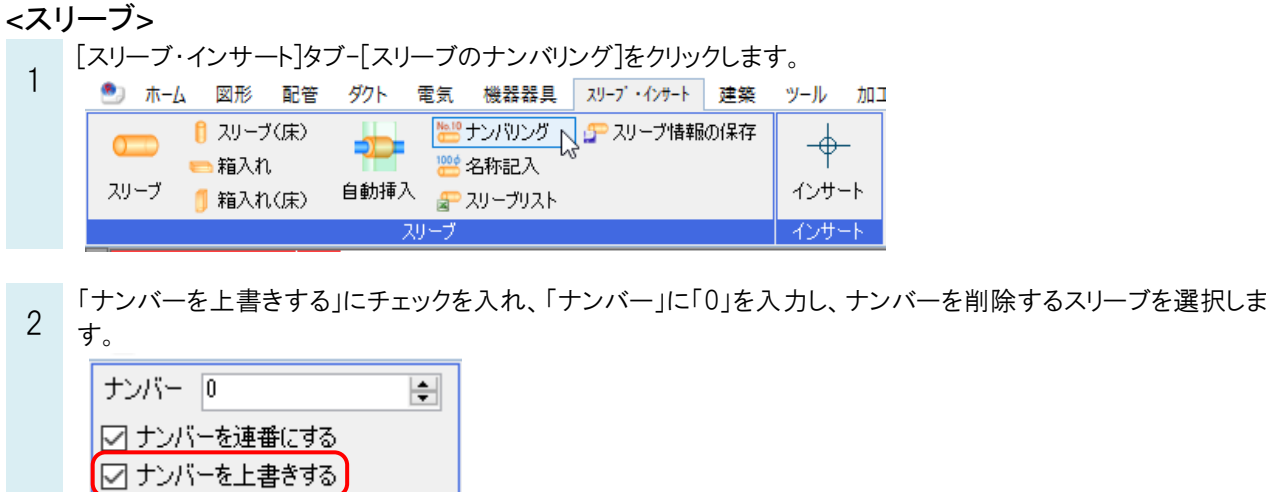

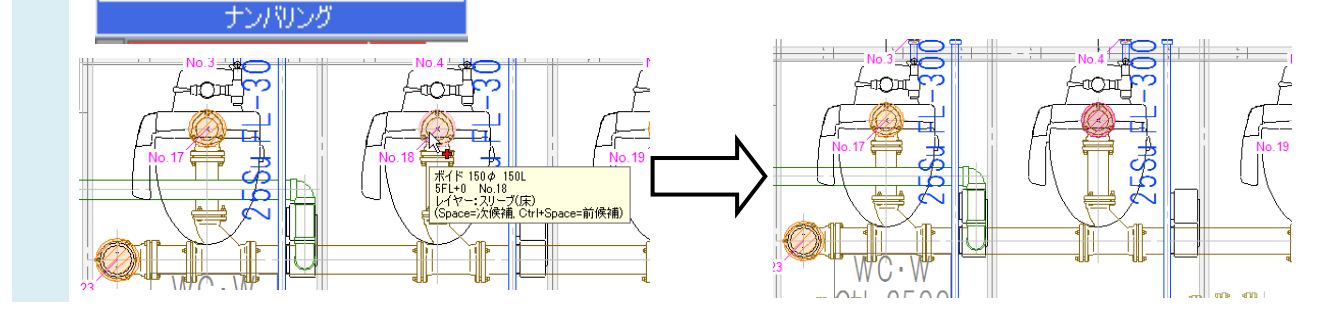

<桝>

[ツール]タブ-[桝類のナンバリング]をクリックします。

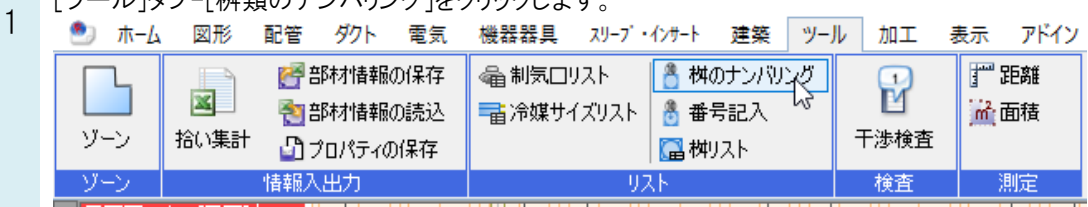

「桝番号を上書きする」にチェックを入れ、「枡番号」に「0」を入力し、ナンバーを削除する桝を選択します。<br>■ ■ ホーム 図形 配管 ダハ 電気 機器器具 スリーブ・インサート 建 2 処理対象 桝番号 数字  $\sqrt{0}$  $\left| \div \right|$ ☑ 汚水桝 □雨水桝 桝番号種別 なし  $\backsim$ | 7|| 2010 | 2010 | 2010 | 2010 | 2010 | 2010 | 2010 | 2010 | 2010 | 2010 | 2010 | 2010 | 2010 | 2010 | 2010 |<br>| 2010 | 2010 | 2010 | 2010 | 2010 | 2010 | 2010 | 2010 | 2010 | 2010 | 2010 | 2010 | 2010 | 2010 | 2010 | 2 ナカリング  $\overline{c}$  $\circledcirc$  $\circledcirc$ EŽ Lici  $\overline{\mathbb{E}}$ R.  $\overline{\overline{\mathbb{D}}}$ - 1<br>|[D]汚水桝(90Y) SD 90Y(左) 125×100-200(78TH)<br>|FL+0<br>|ムヤー:部材<br>|Space=次候補.Ctrl+Space=前候補)  $\overline{\phantom{a}}$  and  $\overline{\phantom{a}}$ 忯  $\frac{1}{2}$ <u>file</u>r 伝

## ●補足説明

スリーブ、桝のナンバリングは、プロパティから「0」を入力してリセットすることもできます。

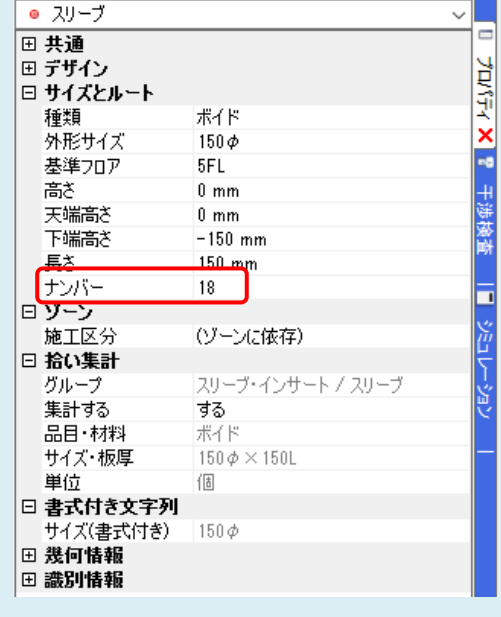

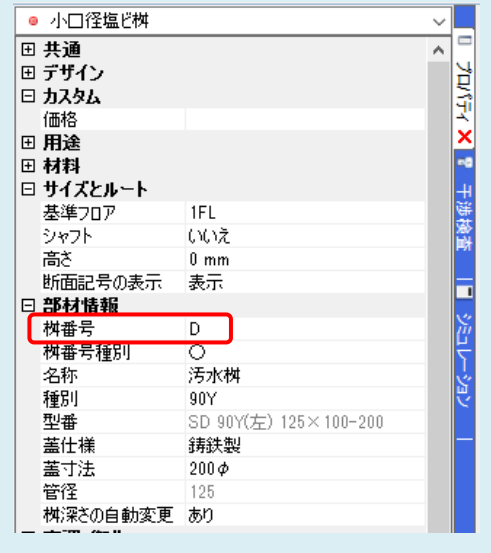